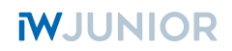

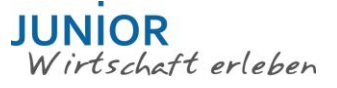

#### *Anmeldung JUNIOR Schülerfirma über Elster*

*Schritt 1: Folgenden Link aufrufen:* <https://www.elster.de/eportal/start>

## *Schritt 2: Benutzerkonto erstellen anklicken*

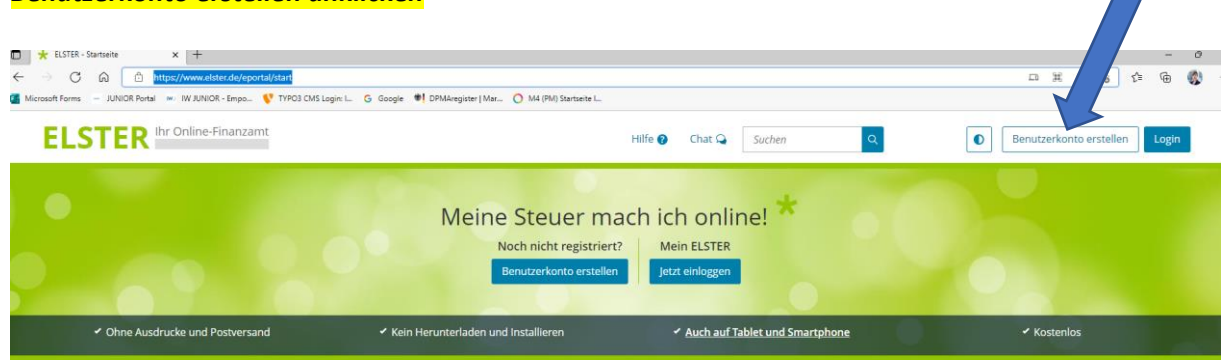

## *Folgendes Fenster öffnet sich:*

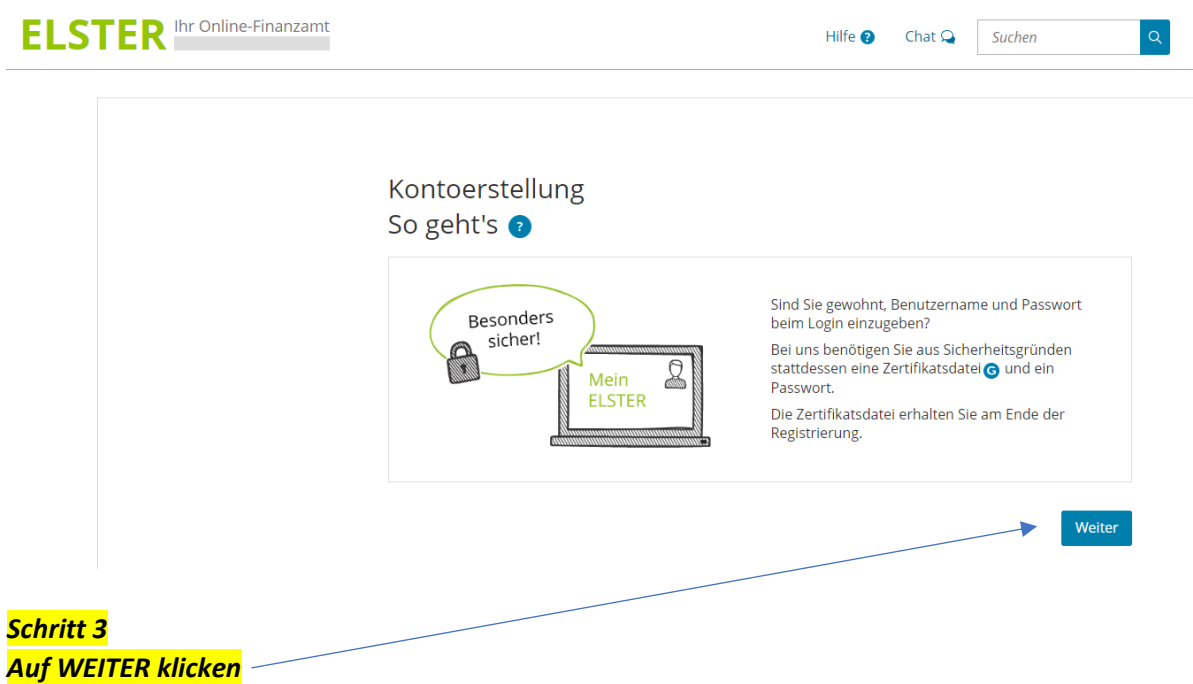

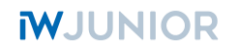

*Folgendes Fenster öffnet sich – Hier werden die einzelnen Schritte zur Kontoerstellung erst einmal erklärt – das ist nur zur Information:*

## Kontoerstellung So geht's am Beispiel "Zertifikatsdatei"

Für fast alle Nutzer ist die Zertifikatsdatei die beste Wahl. Für Unternehmer und Steuerberater stehen noch andere Login-Optionen zur Verfügung.

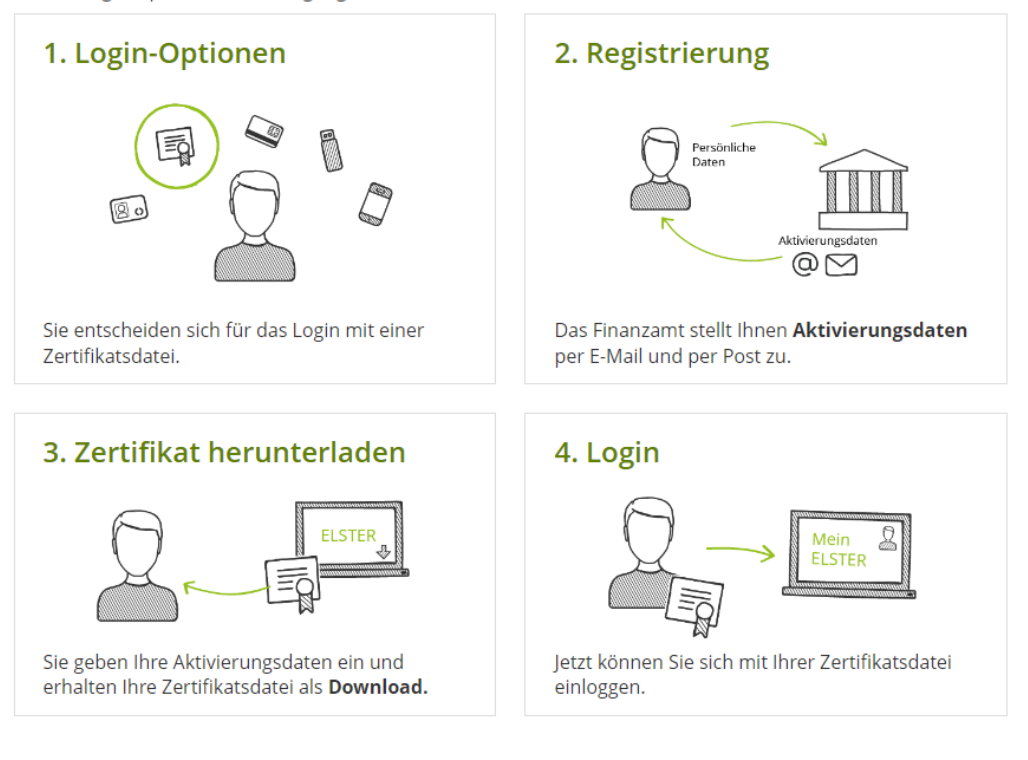

Weiter

*Den Link zum Erklärvideo zur Registrierung bei Elster findet ihr in diesem Formular auf Seite 6*

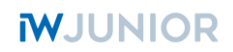

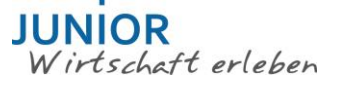

*Auf Weiter klicken unterhalb der Bilderklärungen - jetzt öffnet sich folgendes Fenster*

Wie wollen Sie sich in Mein ELSTER einloggen?

Login-Optionen können später in den Kontoeinstellungen wieder geändert oder erweitert werden.

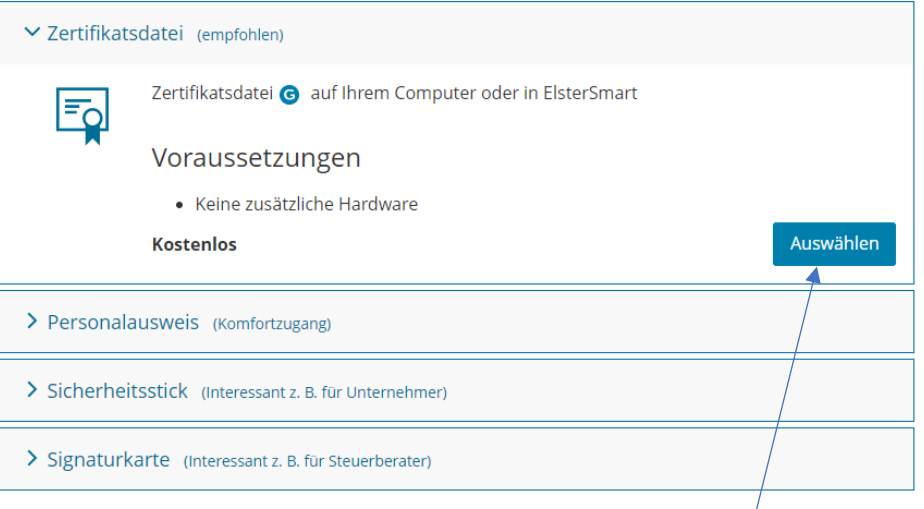

- Hier bitte Zertifikatsdatei auswählen (die anderen drei nicht)
	- *Anklicken* ▪ -> es öffnet sich das
		- nachstehende Fenster

Weiter >

▪ Hier die Auswahl *für eine Organisation* anklicken

# Personalisierung

< Zurück

Für wen ist die Registrierung bestimmt?

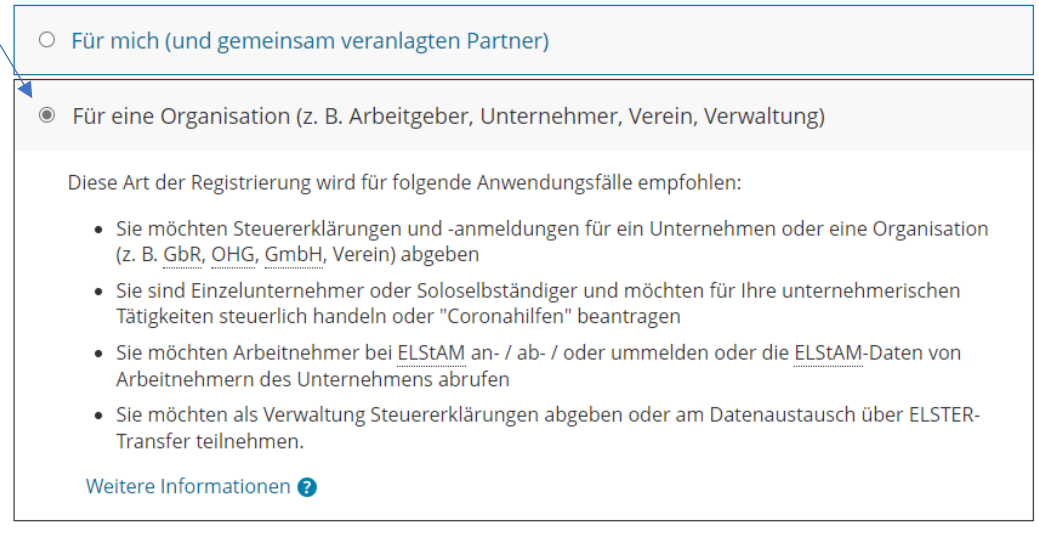

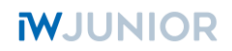

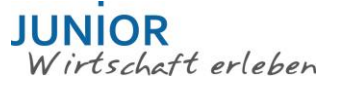

### *Weiter anklicken und folgendes Fenster öffnet sich*

## Identifikation

## Wie wollen Sie sich identifizieren?

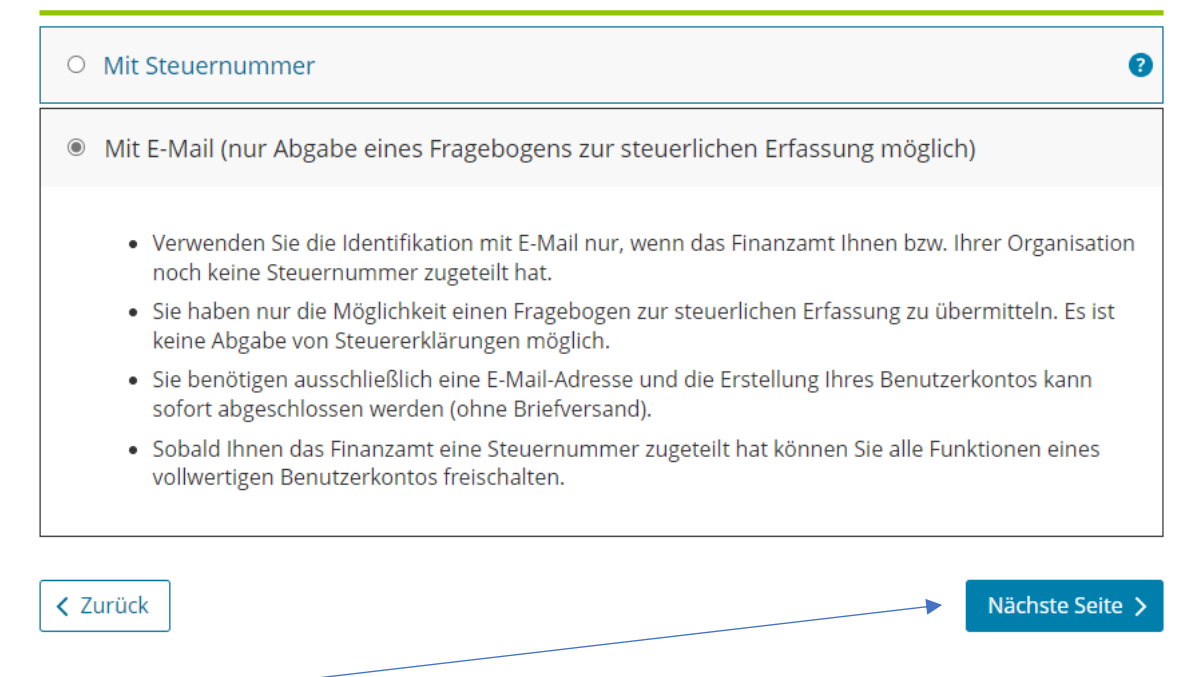

#### *Anklicken*

#### Es erscheint folgendes Fenster:

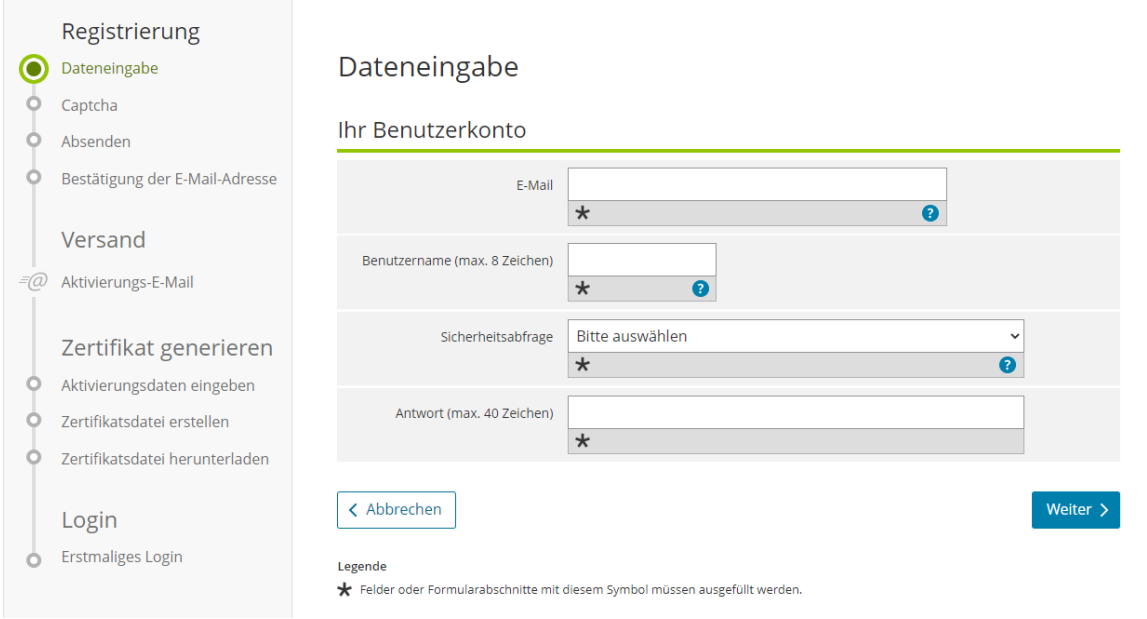

*Bitte auf weiter klicken und den nächsten Anweisungen folgen.*

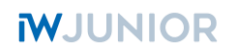

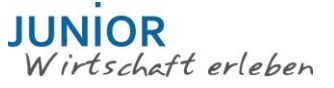

### *Und hier noch ein Hinweis zur Beantragung der Steuernummer*

*Nach eurer Registrierung bei Elster müsst ihr einen Fragebogen zur steuerlichen Erfassung ausfüllen und über Elster übermitteln.*

### Wo kann ich eine Steuernummer beantragen?

Wenn das Finanzamt Ihnen bzw. Ihrer Organisation noch keine Steuernummer zugeteilt hat, besteht die Möglichkeit, dass Sie sich zunächst nur mit einer E-Mail-Adresse registrieren. Die Erstellung Ihres Benutzerkontos kann dann sofort abgeschlossen werden, es erfolgt kein Briefversand. Auf Basis dieser Registrierung können Sie anschließend einen Fragebogen zur steuerlichen Erfassung übermitteln. Es ist zunächst keine Abgabe von Steuererklärungen möglich. Sobald Ihnen das Finanzamt eine Steuernummer zugeteilt hat, können Sie alle Funktionen eines vollwertigen Benutzerkontos freischalten.

## Zur Registrierung: https://www.elster.de/eportal/registrierungauswahl $\mathbf{L}$

Das habt ihr ja in den vorherigen Schritten umgesetzt (Registrierung per Mail)

Den Fragebogen zur steuerlichen Erfassung findet ihr im Bereich Formulare bei Elster.

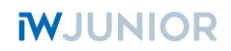

## *Video zur Registrierung – in Elster hinterlegt:*

## *<https://www.elster.de/eportal/infoseite/videos>*

*(Registrierung bei Mein ELSTER, drittes Video von oben)*

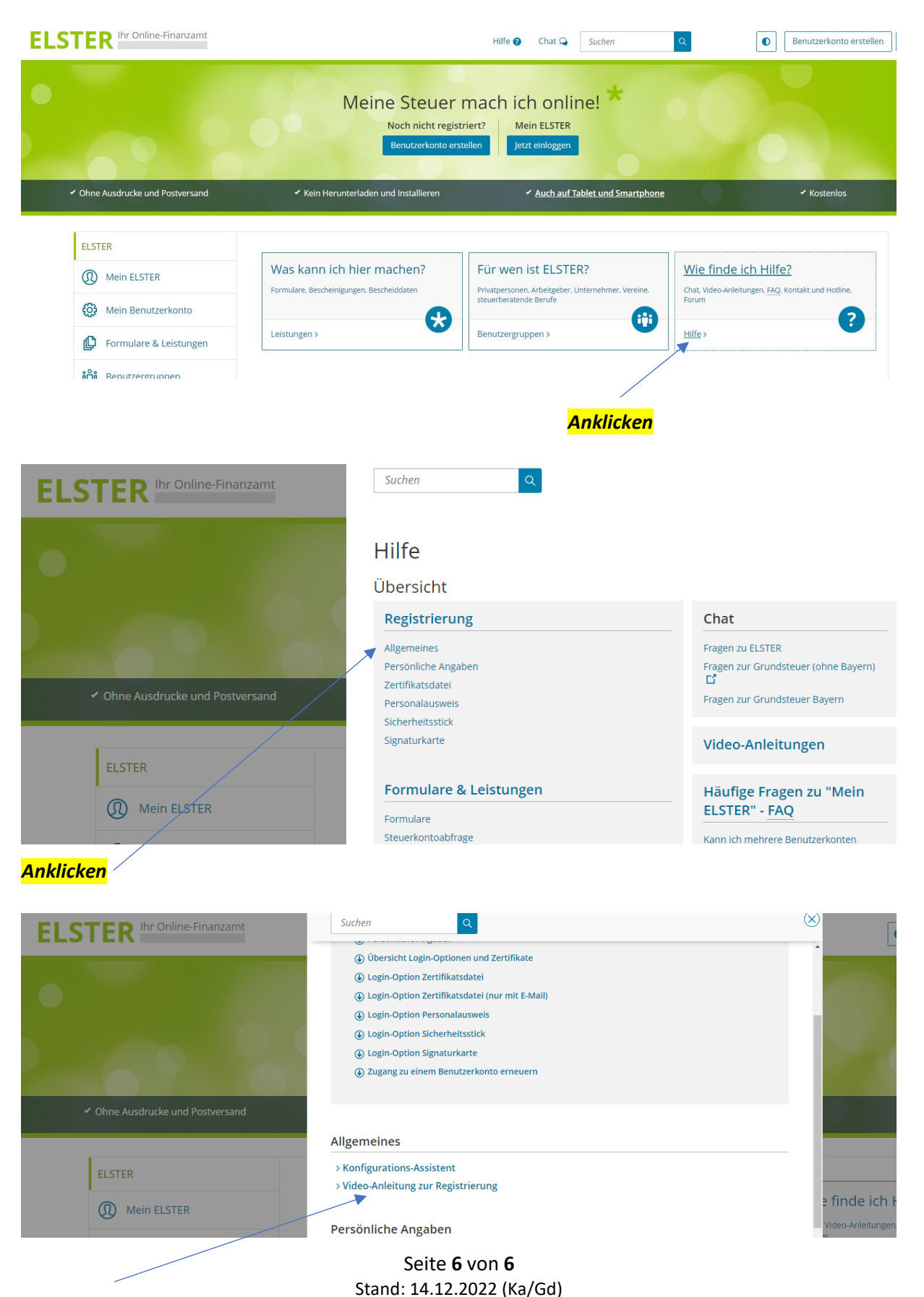